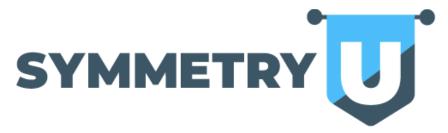

### Contents

| REGISTRATION | 1  |
|--------------|----|
| COURSES      | 7  |
|              |    |
| COMMUNITIES  | 5  |
| PROFILE      | 7  |
| HELP         | 10 |

### **REGISTRATION**

- 1. Go to <a href="https://e360.sfglife.com/">https://e360.sfglife.com/</a>.
- 2. Fill out the registration form with your information and click "Register Now!"
  - a. Be sure to select **GRIFF MARTIN** from the drop-down list.
- 3. Click "Login Here" on the next page, or go to <a href="https://symmetryfinancial.edvance360.com/">https://symmetryfinancial.edvance360.com/</a>, to log in with your username (the e-mail address you registered with) and password.

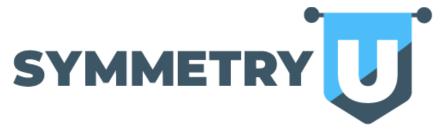

### **COURSES**

1. After logging in, click "Courses" at the top of the screen.

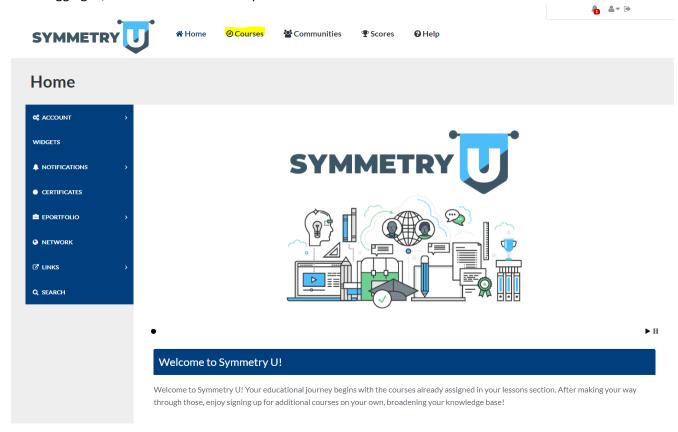

2. Click the course you'd like to start.

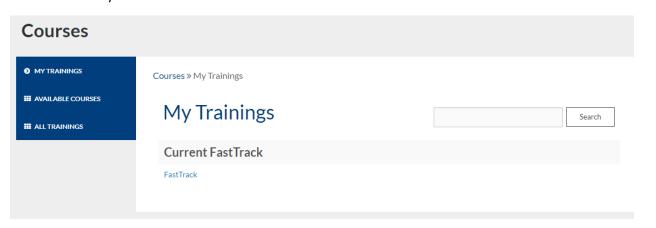

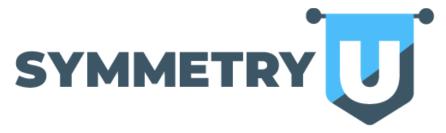

3. Begin the course by clicking on the first lesson (or the last one not completed).

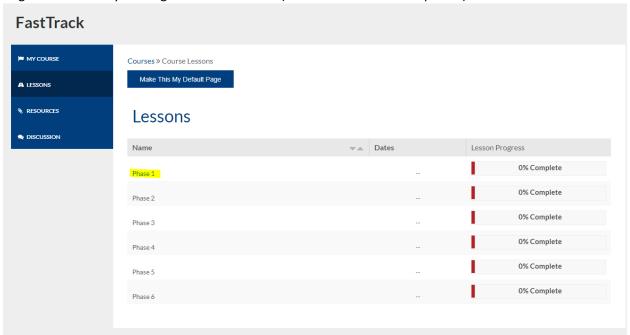

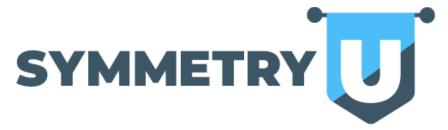

4. Follow the lesson directions and enjoy the course!

After you're finished with the lessons, head over to the discussion board by clicking "Discussion" on the left-hand side of the screen to interact with other Symmetry U students. You can also click "Resources" to view all supplemental course material.

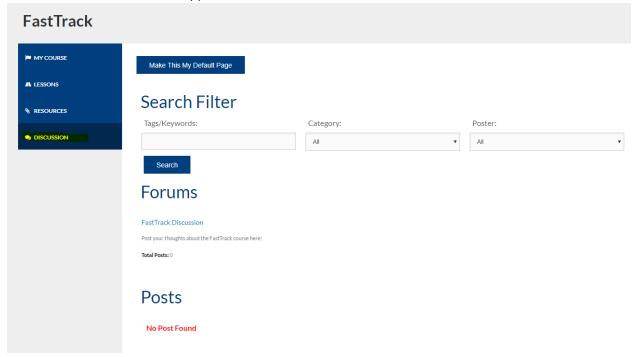

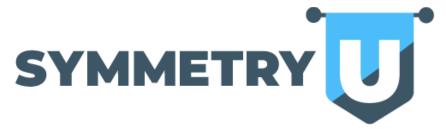

### **COMMUNITIES**

1. After logging in, click "Communities" at the top of the screen.

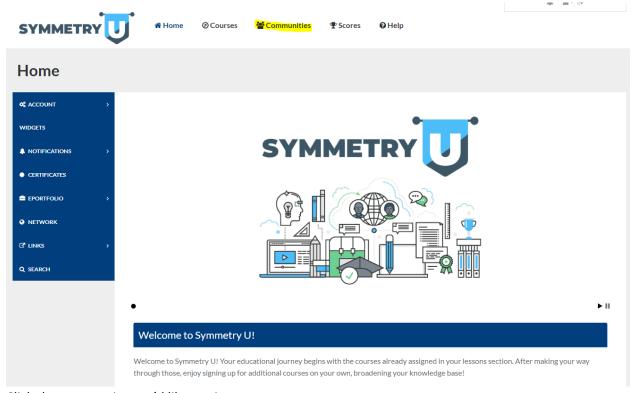

2. Click the community you'd like to view.

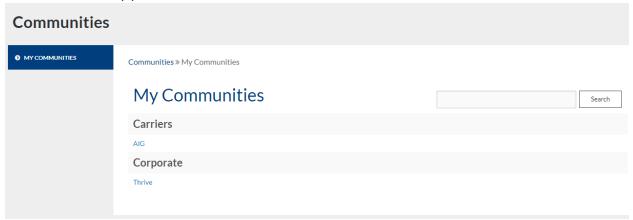

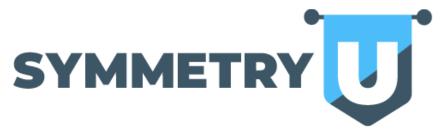

3. Once inside, navigate through the community to access various elements. **Wiki** – Contains carrier contact info, guidelines, and specific notes.

**Resources** – Contains product guides, software, applications, articles, and more.

**Discussion** – Contains discussion board specific to the community.

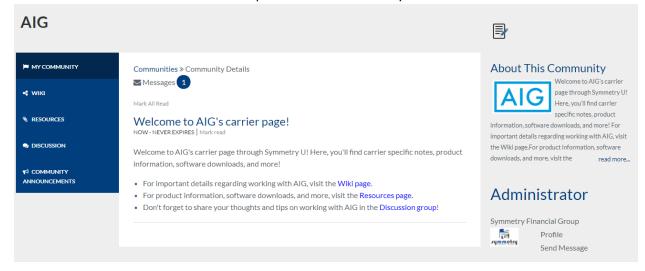

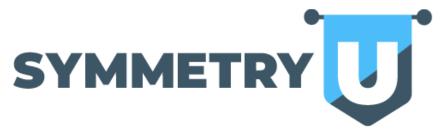

### **PROFILE**

1. After logging in, you'll have the ability to update your profile, change your password, adjust how your homepage looks (by turning off/on widgets), and create an E-Portfolio.

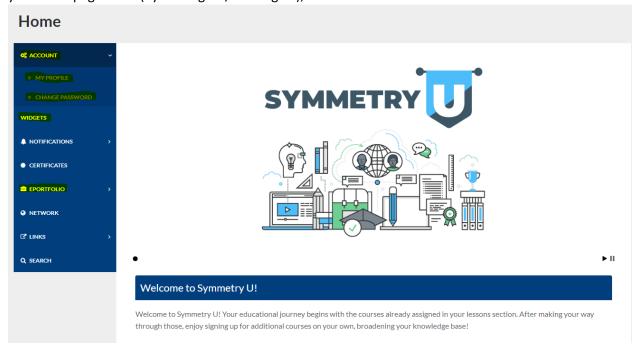

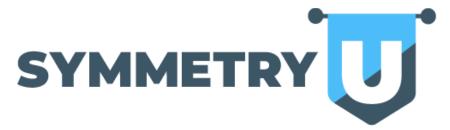

You can also search for other students and add "friends" to your network!

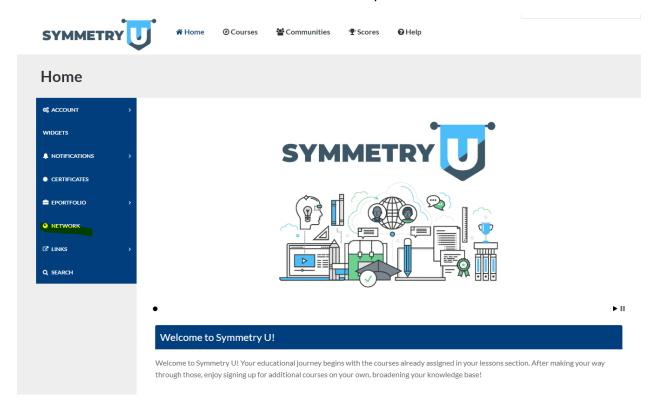

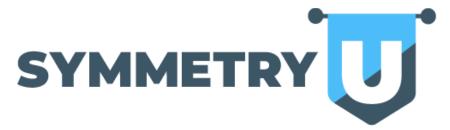

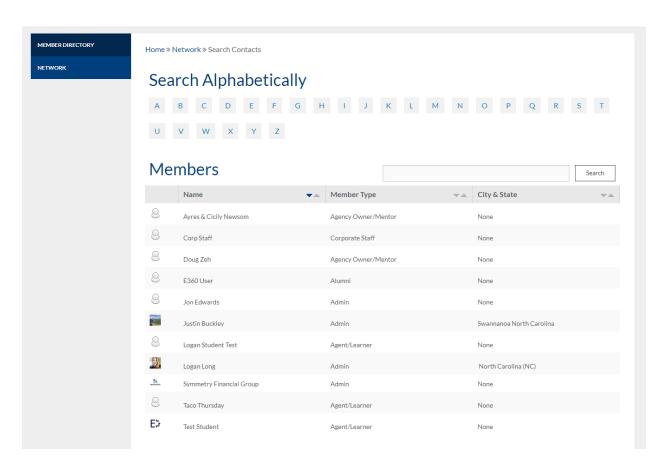

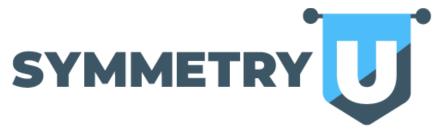

### **HELP**

1. After logging in, click "Help" at the top of the screen.

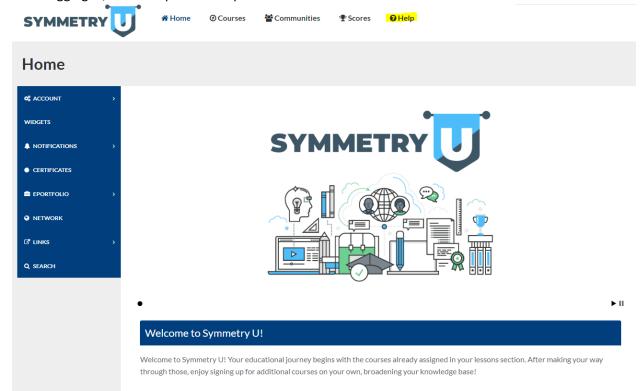

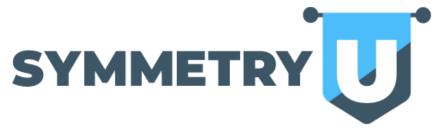

2. Access general tutorials and guides by clicking on the links that appear, or enter in a ticket to the help desk, by clicking on "User Help Desk" on the left-hand side of the screen.

### Help & Tutorials

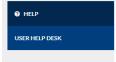

Help » Help Contents

### Help

### **QuickStart Guides**

Please note the Edvance 360 tutorials are based on the default system settings. Edvance 360 provides the ability to tailor the system to utilize the terminology you prefer. So the tutorials may vary slightly if you have changed the terminology.

For example, if you prefer the term "trainer" versus "faculty" you can make that change. However the tutorials will use the default term "faculty".

### Learner/Student

- Getting Started for Learners
- How to Login
- How to Setup Badges
- How to Use Secure Social Network
- How to Use the Discussion Course Tool
- How to Use E360 Navigator PG 4
- How to View Certificates
- How to Blog
- How to Use Communities
- How to Setup ePortfolio

### **Video Tutorials**

### **General Tutorials**

Blog

Carendar

Change Password

Communities

Course Calendar

ePortfolio
Home Page Links

.ogout

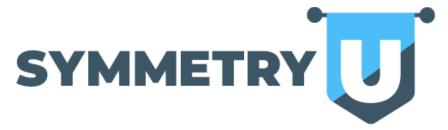

When entering a ticket to the help desk, click the green plus sign to start.

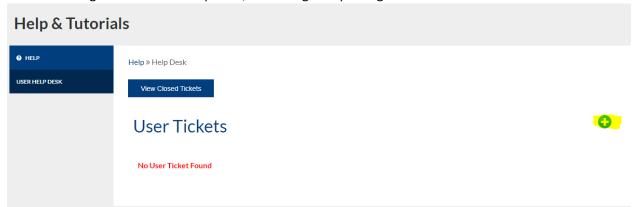

View the status of current tickets by clicking the link to open it or close the ticket if you feel the issue has been resolved.

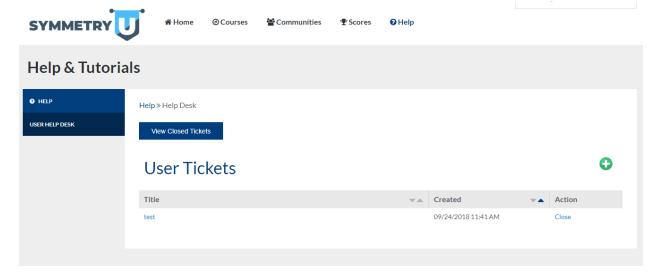

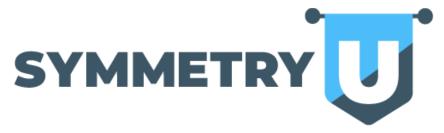

# Help & Tutorials Help > Help Desk > Ticket Response Ticket Response test Status: Open Submitted: 09/24/2018 11:41 AM Attachments:: Responses 09/24/2018 11:42 AM: llong@sfglfe.com Fixed! Respond Detail Attachament 1 Choose File No file chosen